# **6. Modifying Effort**

# **About Effort Modification**

You can modify the effort values registered for a project after the project is adopted. The modification needs to be approved by your research institution and accepted by the Funding agency.

## **Process for Modifying Effort**

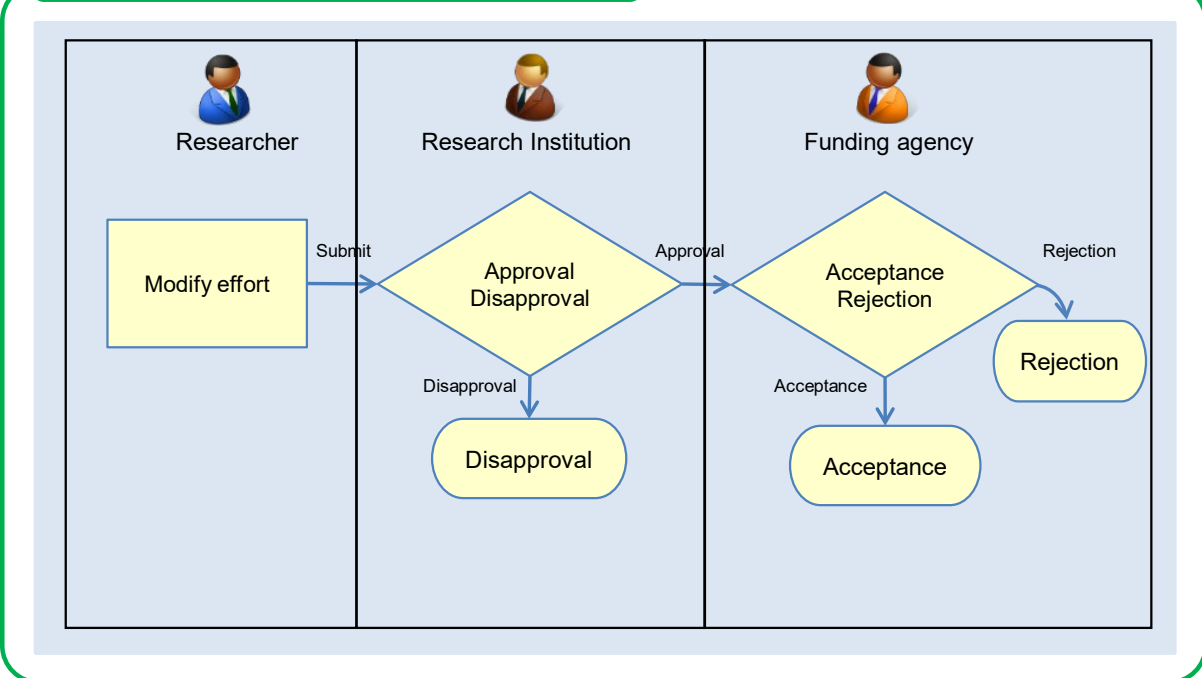

## **Basic Operations**

### $\triangleright$  Modify effort

You can modify the effort values of a project after it is adopted.

 $\rightarrow$  "3.1 Modifying Effort"

# **6.1 Modifying Effort**

C

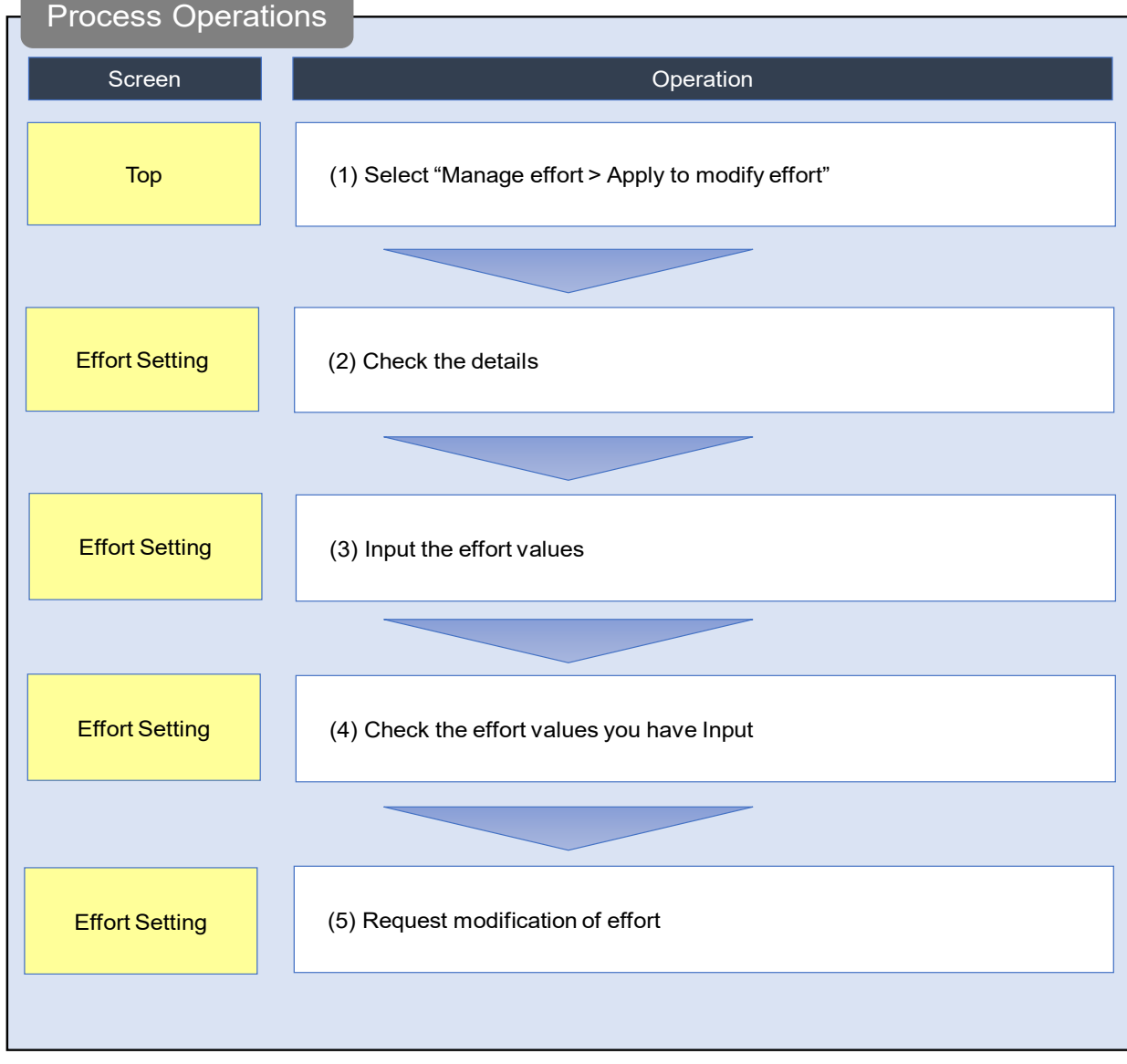

This section explains how to modify effort values.

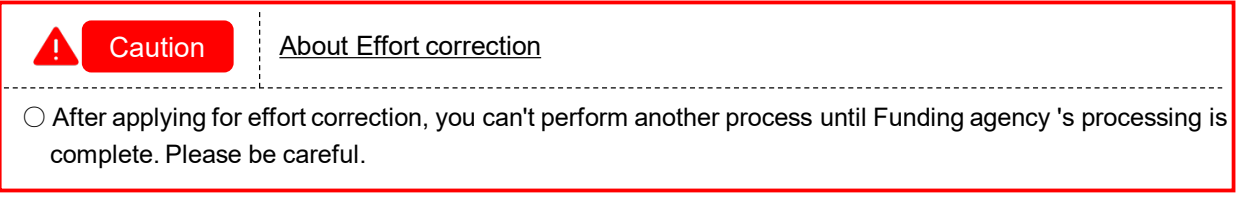

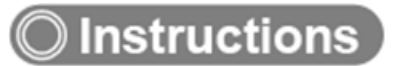

## **(1) Selection in the Global Menu**

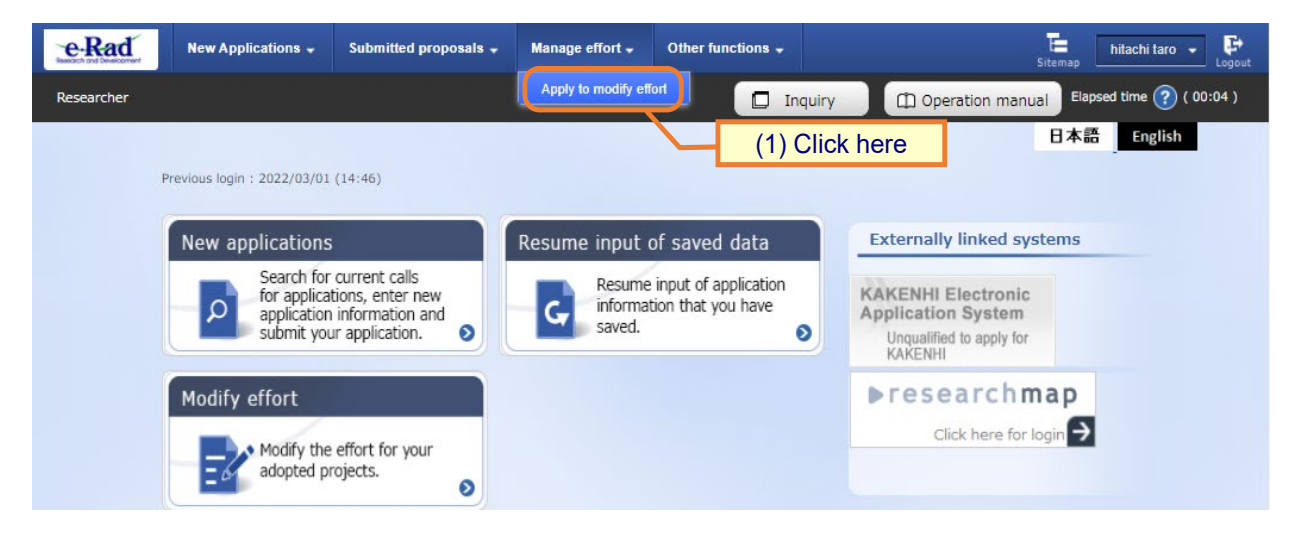

(1) Click "Manage effort > Apply to modify effort" in the Global Menu on the top screen.

## **(2) Check the details**

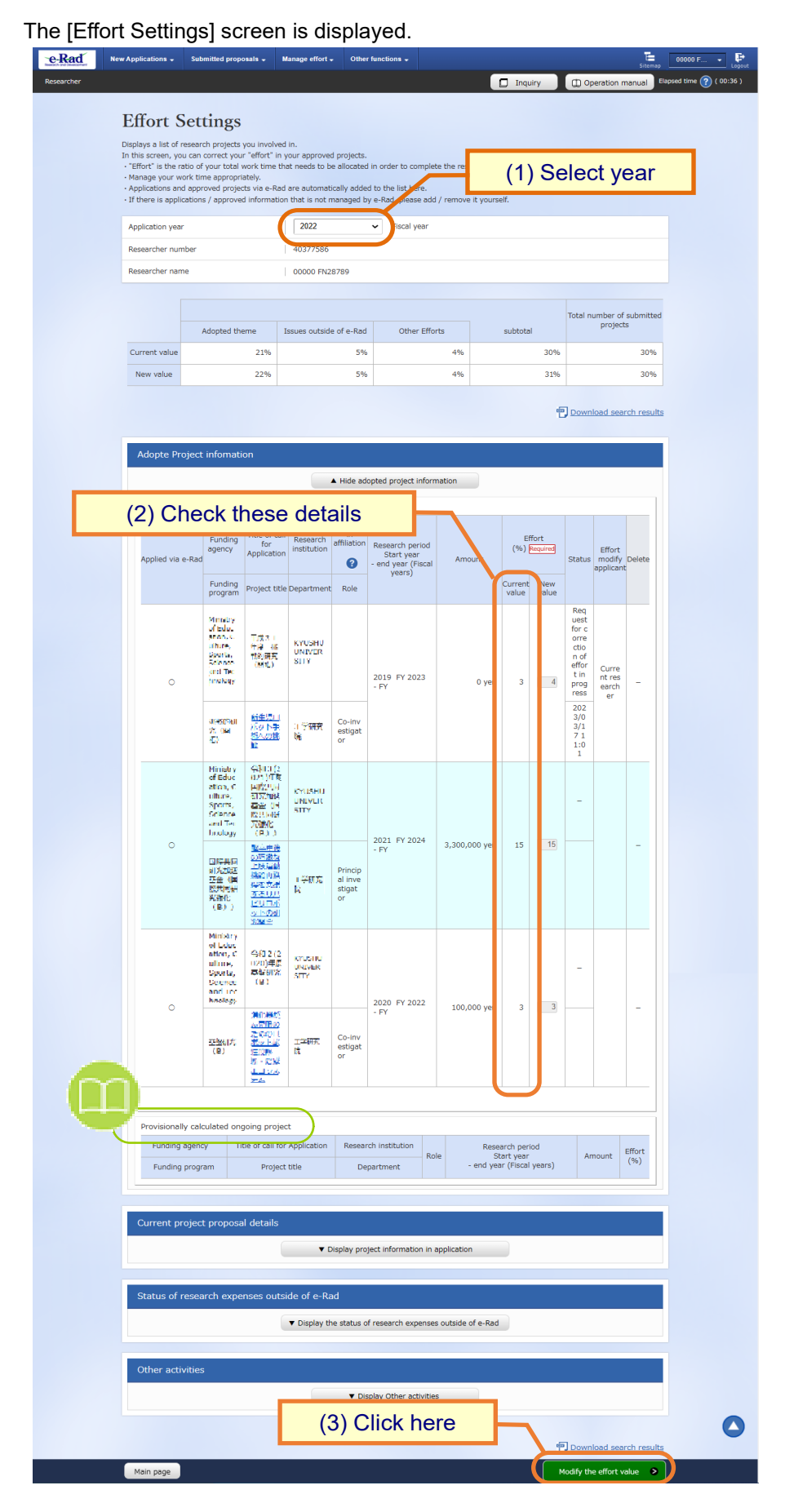

(1) Select the year of the project and search for the project you want to modify.

- (2) Check the effort.
- (3) Click "Modify the effort value".

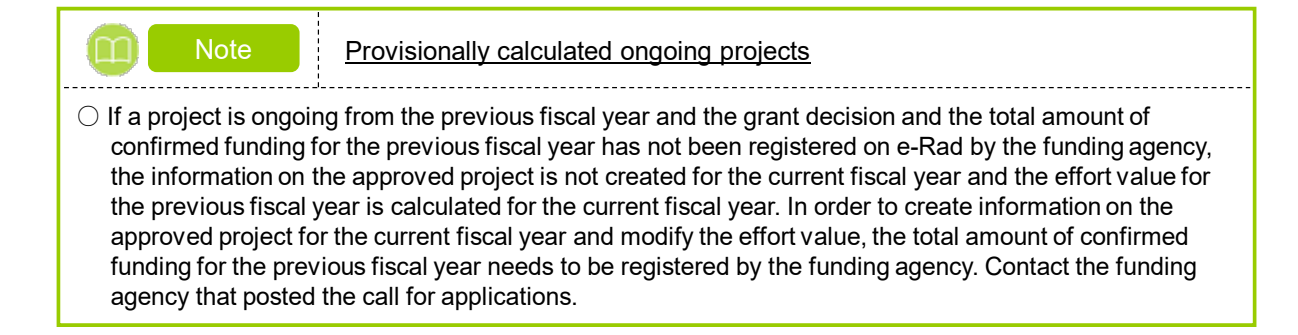

## **(3) Input the effort values**

The [Effort Settings] screen is displayed.

Modify the effort values.

The total effort value is calculated from adopted projects and provisional calculations.

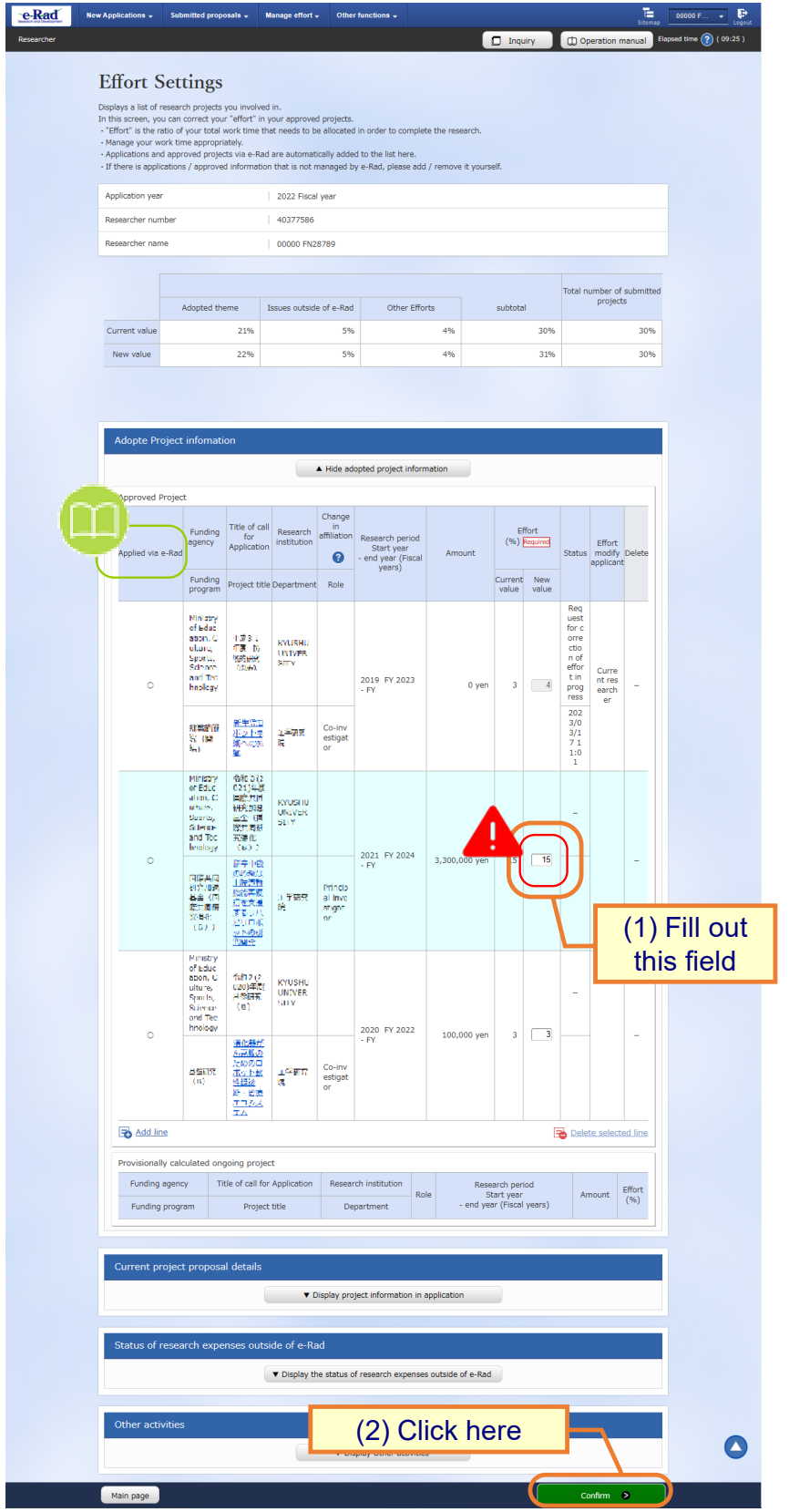

(1) Input the modified effort values.

### (2) Click the "Confirm" button.

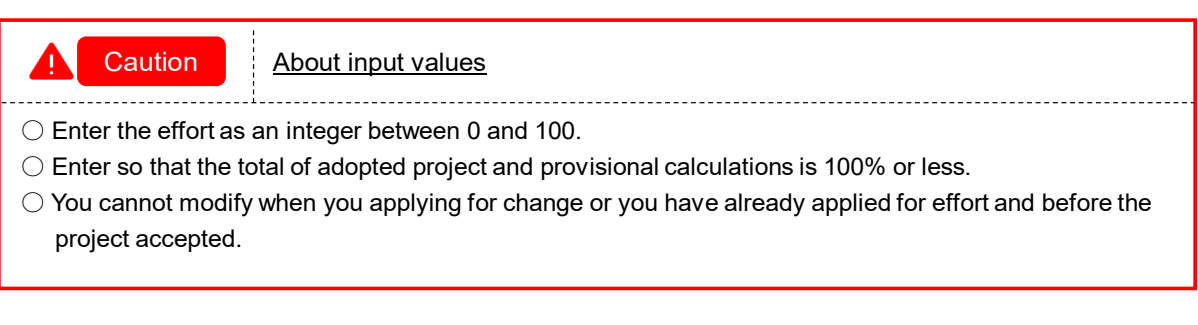

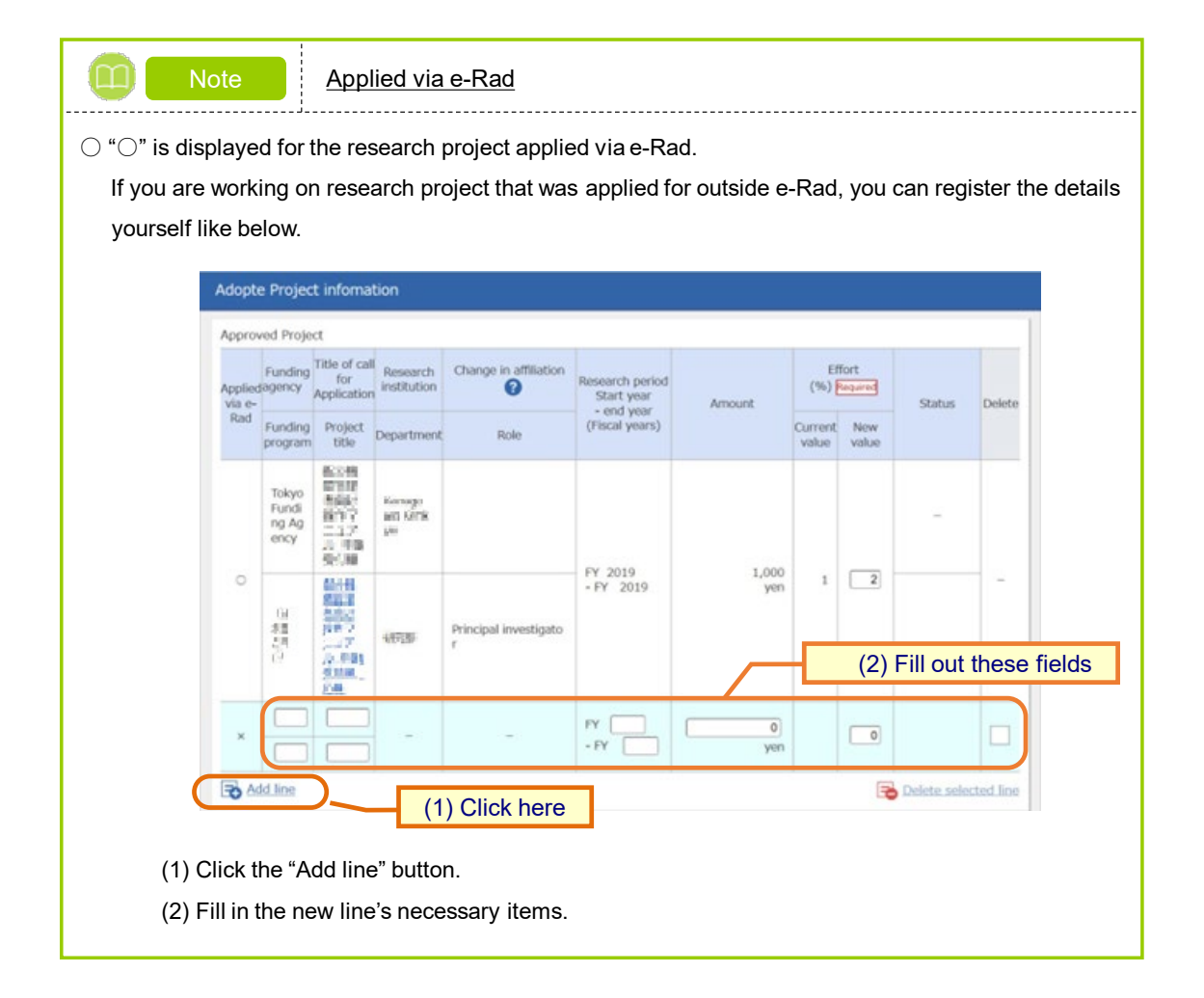

## **(4) Check the effort values you have input**

#### The [Effort Settings] screen is displayed.

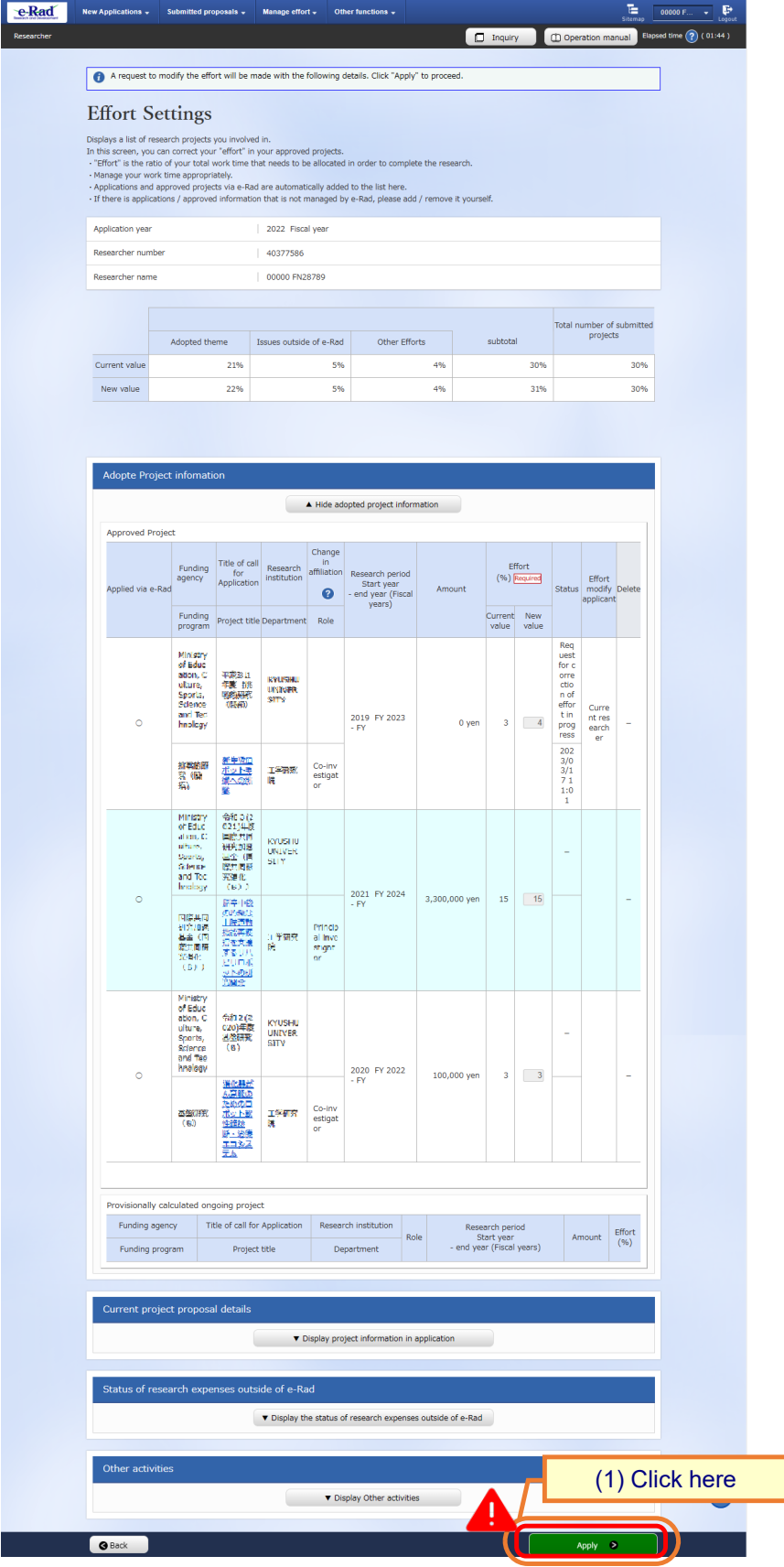

(1) Click the "Apply" button.

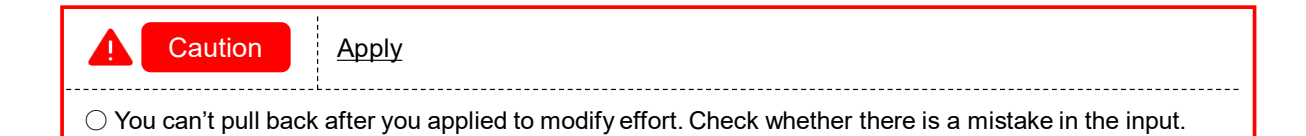

## **(5) Your effort values have now been modified**

The [Effort Settings] screen is displayed.

#### A message is displayed after effort values have been modified.

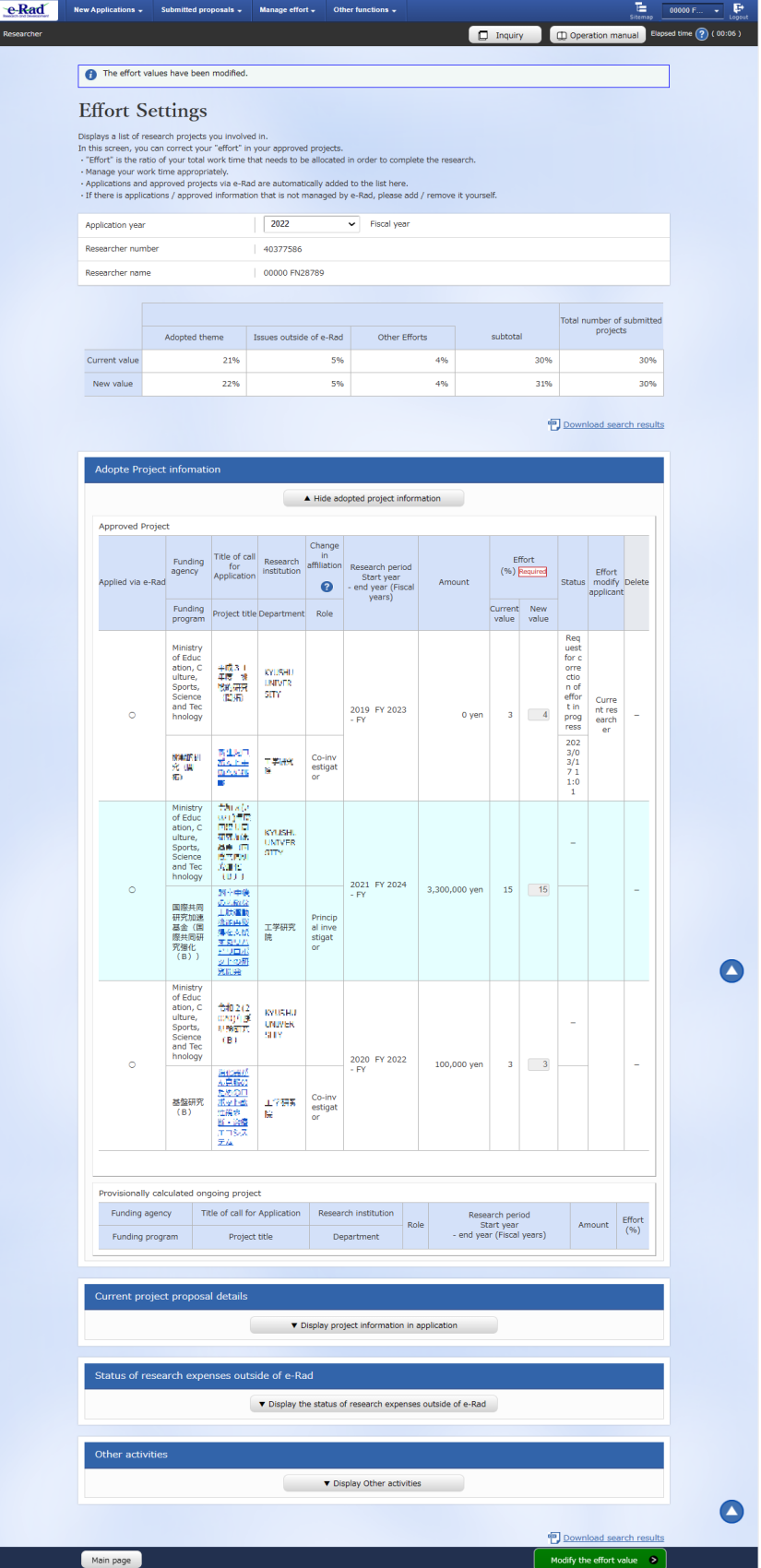

This completed the procedure for modifying effort.

Your request to modify effort is sent to the research institution registered for the project. It will only be submitted to the Funding agency when it is approved by the administrative manager at your research institution. The applied effort values are reflected to the project after accepted by the Funding agency.